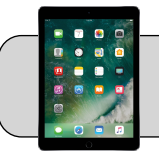

## **iPad: Cambiar el tamaño del icono**

## **Empezando**

Apple cambió el tamaño predeterminado de los iconos de las aplicaciones con el lanzamiento de iPadOS 13. Este documento muestra cómo agrandar los iconos de las aplicaciones.

**1.** Busque la aplicación "Settings" y tóquela para abrirla:

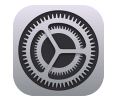

**2.** En el lado izquierdo, busque y toque "Home Screen & Dock":

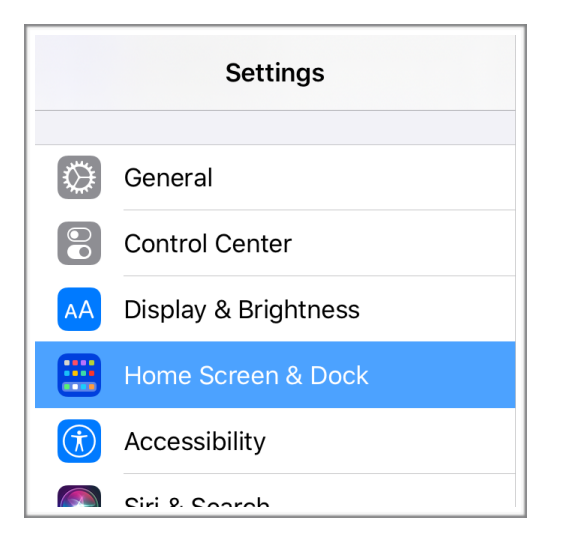

Nota: en versiones anteriores, la configuración del tamaño del icono de la aplicación estaba en "Display & Brightness".

**3.** En el lado derecho, toque el tamaño del icono que le resulte más fácil a ver:

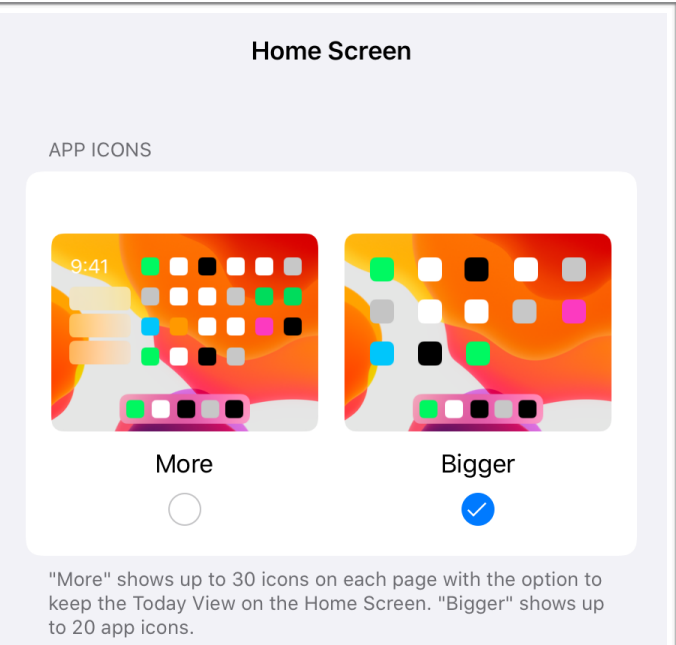

- **•** "More" hace que los iconos sean más pequeños. Cada página de pantalla puede tener 30 iconos.
- **•** "Bigger" agranda los iconos. Cada página de pantalla puede tener 20 iconos.